# Príručka k inštalácii telefónneho prístroja **Gigaset A540 IP**

# **Obsah:**

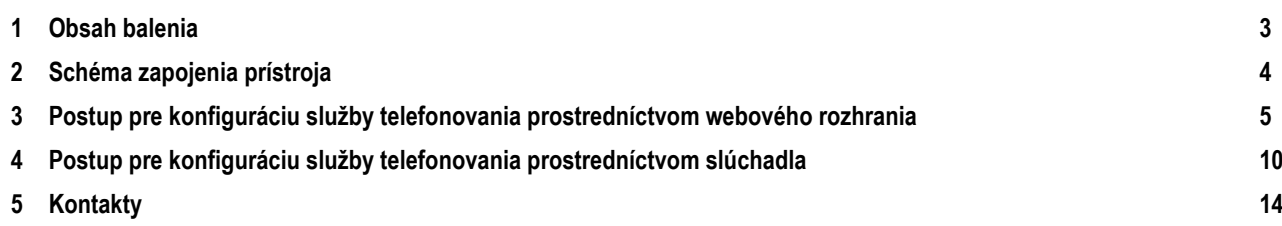

# <span id="page-2-0"></span>**1 Obsah balenia**

#### **Skôr ako začnete**

Pred samotnou inštaláciou sa presvedčte, či máte k dispozícii všetky potrebné údaje a zariadenia.

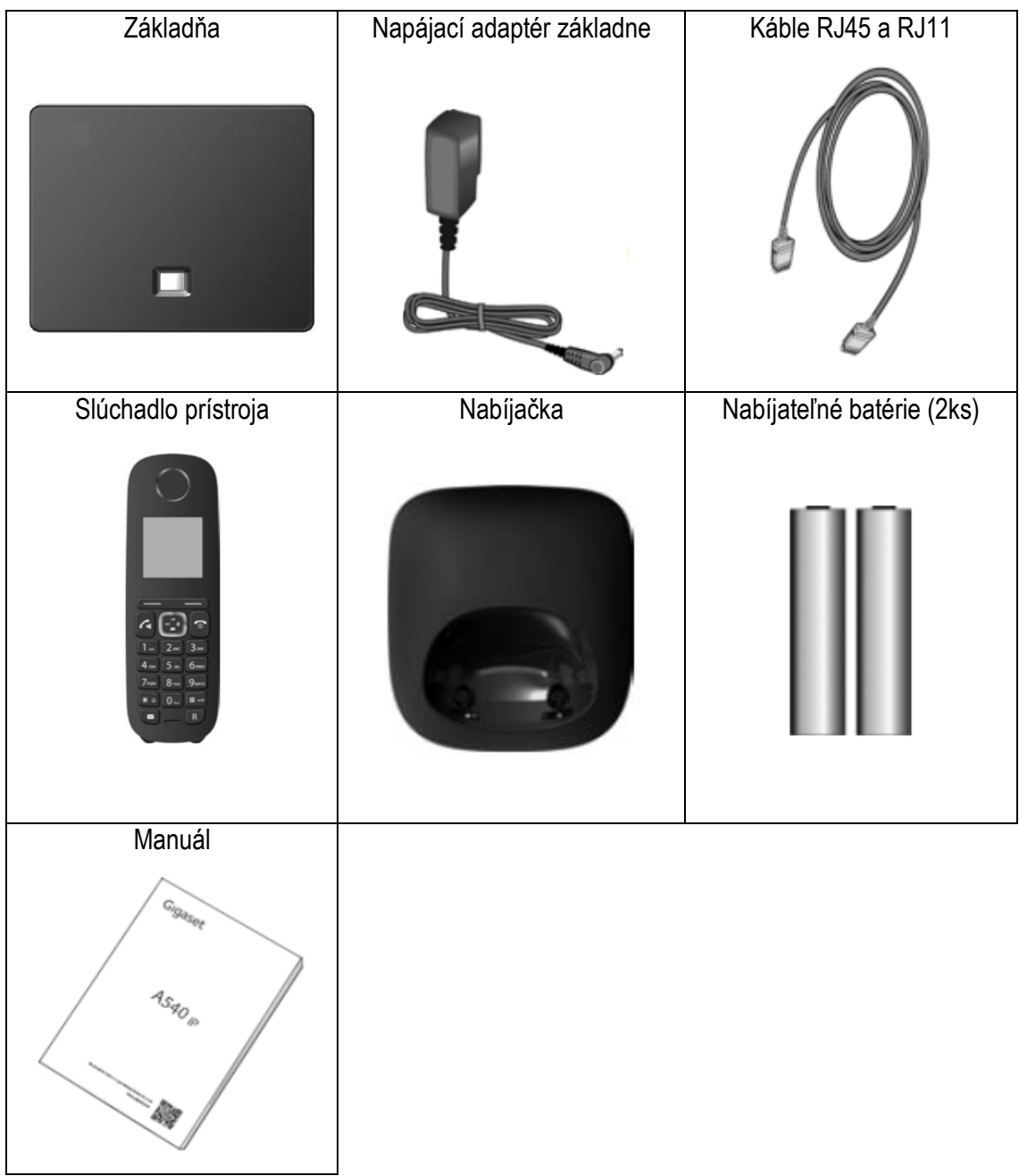

Kompletnú špecifikáciu i s popisom zariadenia nájdete v originálnej užívateľskej príručke.

### <span id="page-3-0"></span>**2 Schéma zapojenia prístroja**

Pre korektné fungovanie služby je potrebné správne zapojenie kabeláže. Postupujte nasledovne:

- 1. Základňu prístroja pripojte do elektrickej siete pomocou dodaného napájacieho adaptéra.
- 2. Káblom RJ45 pripojte základňu do LAN portu na Vašom smerovači (router).
- 3. Nabíjaciu stanicu (s vlastným napájacím adaptérom) zapojte do elektrickej siete.
- 4. Pre nastavenie základne je tiež potrebné k smerovaču pripojiť aj počítač. (Platí pre nastavenie prostredníctvom webového rozhrania).

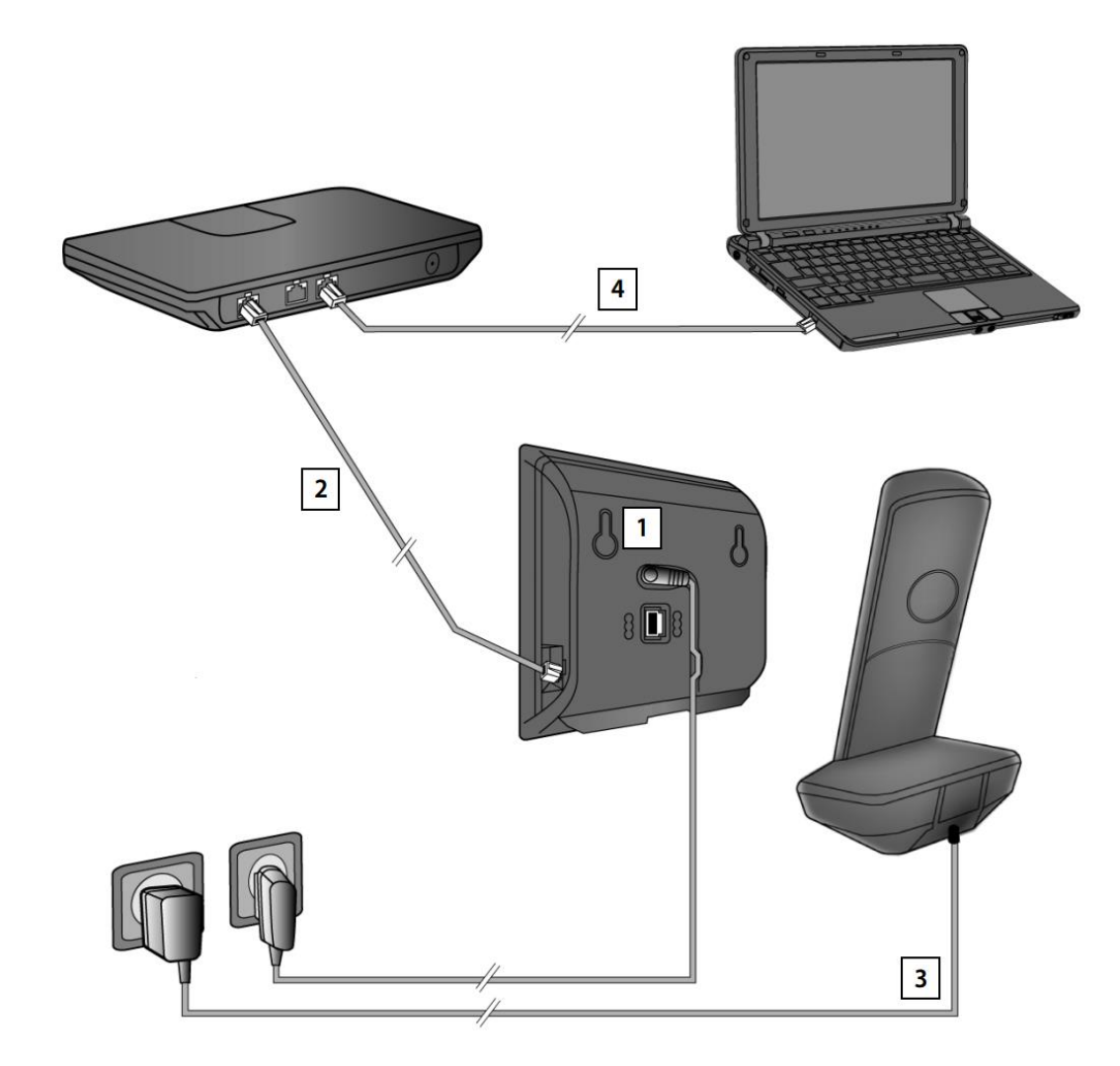

Pred prvým nastavením je potrebné telefónny prístroj dostatočne nabiť. Vložte do zariadenia priložené batérie a zapnite ho podržaním červeného tlačidla na slúchadle. Telefón sa automaticky pripojí k základni a na displeji sa zobrazí nápis **INT 1**

V prípade, že sa tak neudeje, je potrebné slúchadlo spárovať so základňou manuálne. Vojdite do menu slúchadla (pravé tlačidlo pod displejom) a postupujte nasledovne:

#### **MENU** > **Settings** > **Registration** > **Register Handset**

Potvrďte **OK**

Prístroj je možné konfigurovať dvomi spôsobmi. Na nasledujúcej strane sa nachádza postup pre konfiguráciu prostredníctvom webového rozhrania. Pre konfiguráciu prostredníctvom slúchadla postupujte podľa návodu od strany 10.

#### <span id="page-4-0"></span>**3 Postup pre konfiguráciu služby telefonovania prostredníctvom webového rozhrania**

Krátkym stlačením tlačidla umiestneného v strede základne aktivujete vyzváňanie telefónu. Na displeji sa zobrazí IP adresa v tvare **192.168.x.x**, ktorú je nutné zadať do adresného riadku internetového prehliadača.

Zobrazí sa prihlasovacie okno webového rozhrania prístroja:

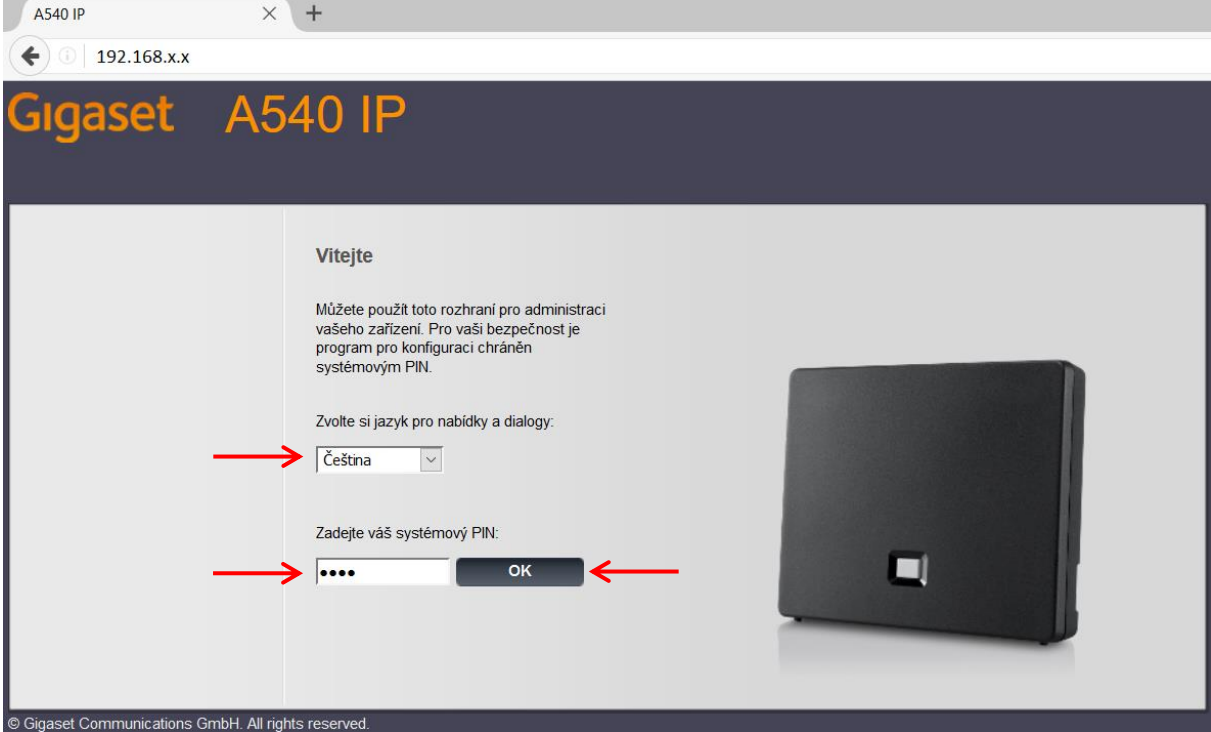

Zvoľte požadovaný jazyk a vyplňte systémový PIN: (v továrenskon nastavení **0000**). Kliknite na tlačidlo **OK**.

Pri prvom prihlásení Vás zariadenie upozorní na možnosť zmeny systémového PIN kódu.

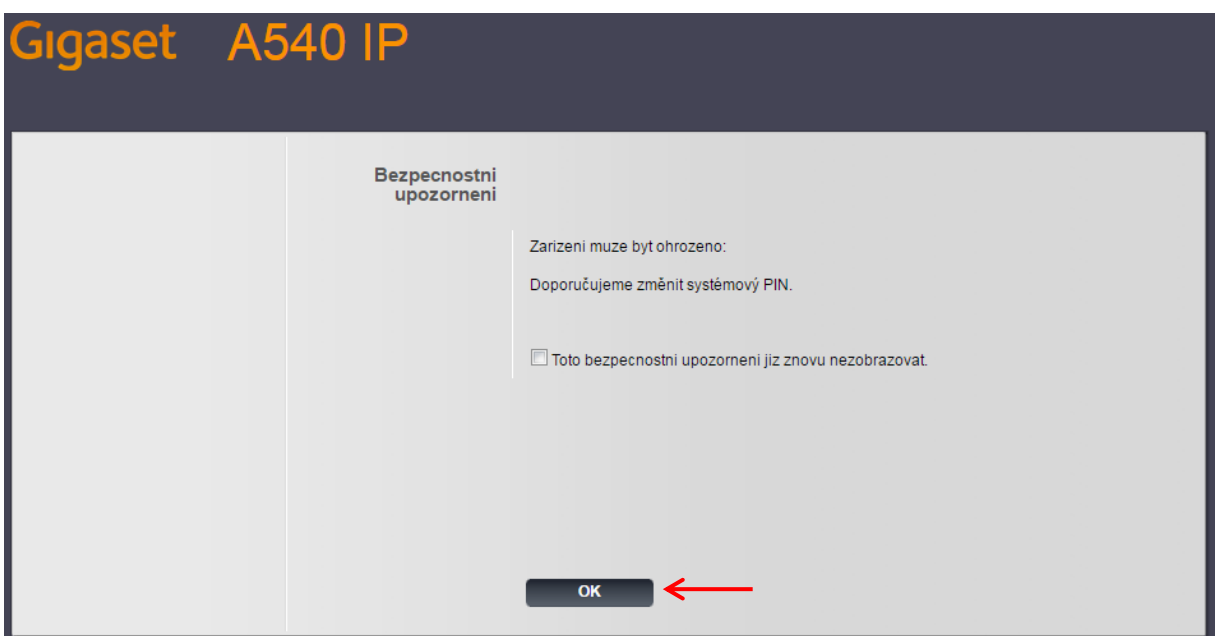

Pokračujte kliknutím na tlačidlo **OK**.

Zobrazí sa Vám základná ponuka rozhrania:

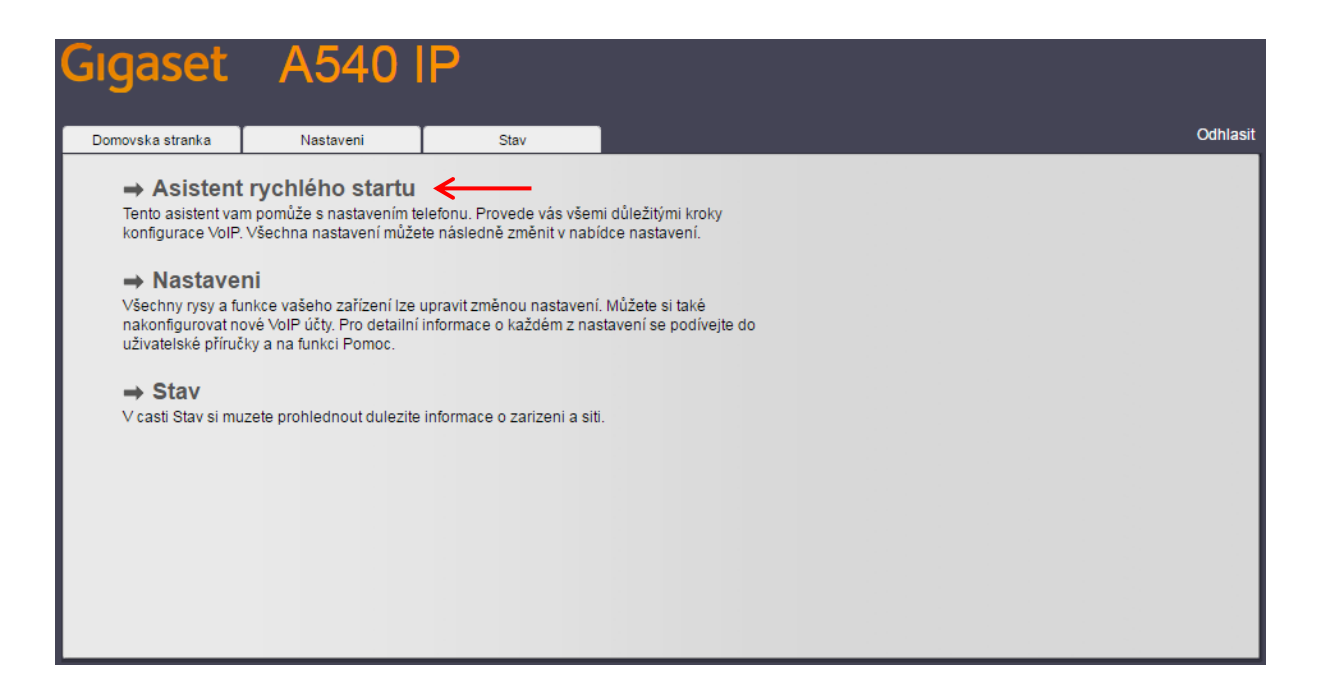

Vyberte možnosť **Asistent rychlého startu**, čím spustíte sprievodcu konfiguráciou telefónnej služby.

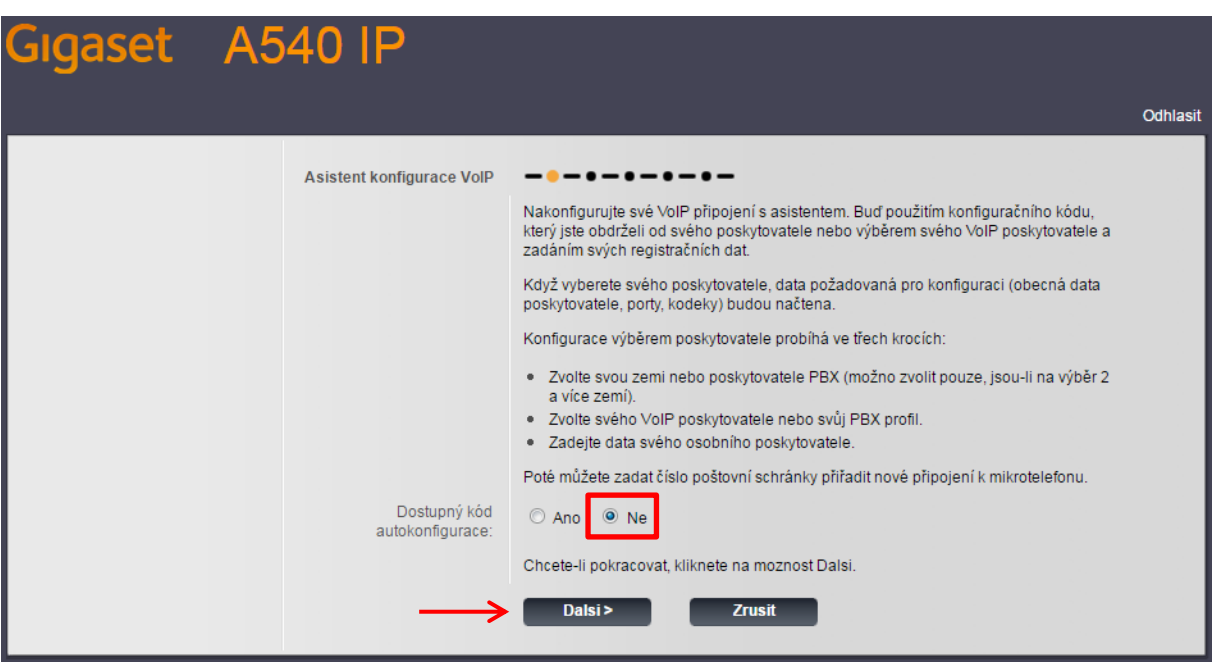

V zobrazenom okne systém v krátkosti popisuje nasledujúce kroky. Pri voľbe **Dostupný kód autokonfigurace** označte **Ne** a kliknite na tlačidlo **Další**.

V nasledujúcom kroku Vás sprievodca vyzve na výber krajiny poskytovateľa služby:

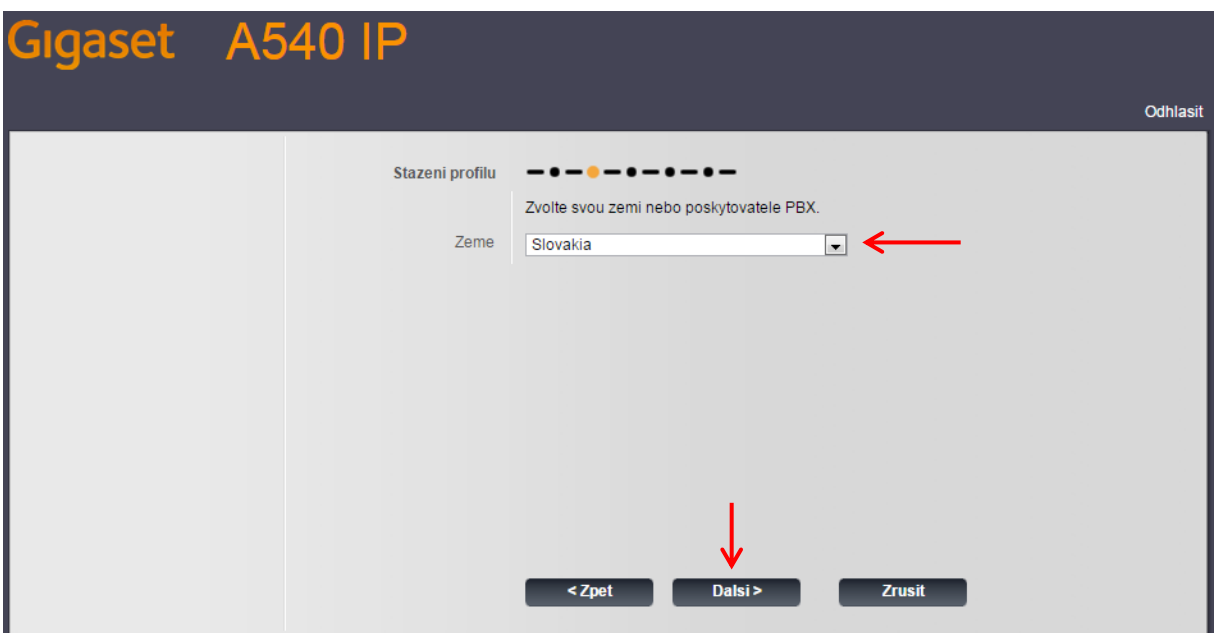

Vyberte krajinu **Slovakia** a kliknite na tlačidlo **Další**.

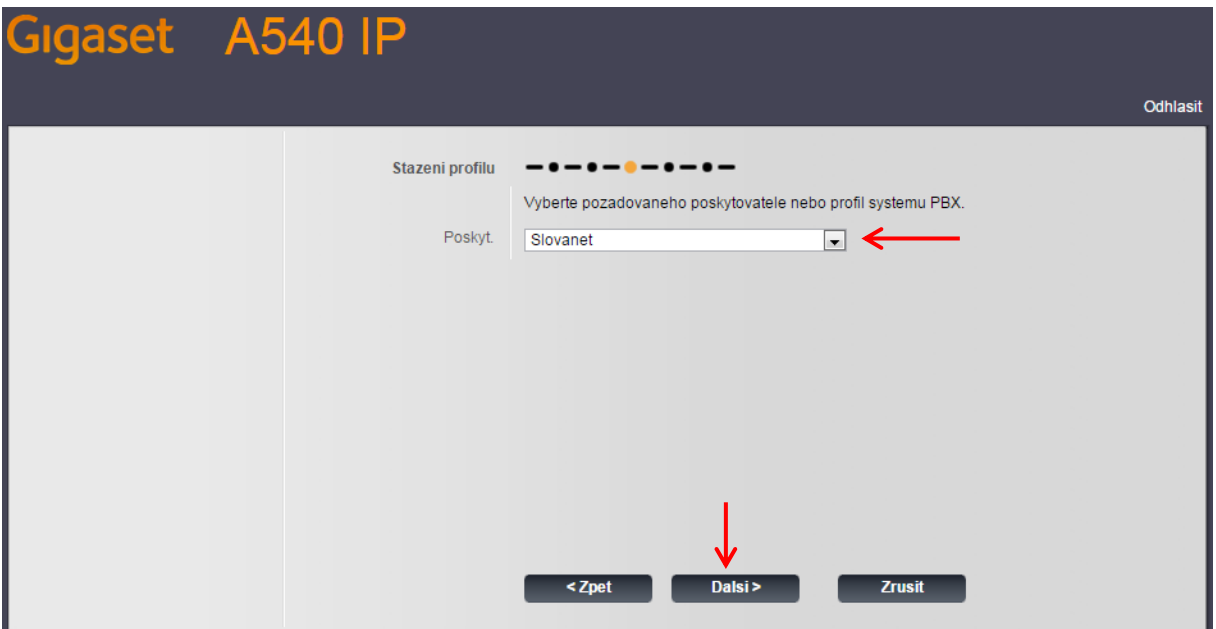

V tomto kroku vyberte poskytovateľa **Slovanet** a pokračujte kliknutím na tlačidlo **Další**.

Po načítaní konfigurácie od poskytovateľa Vás systém vyzve k vyplneniu údajov pre Vaše VoIP konto:

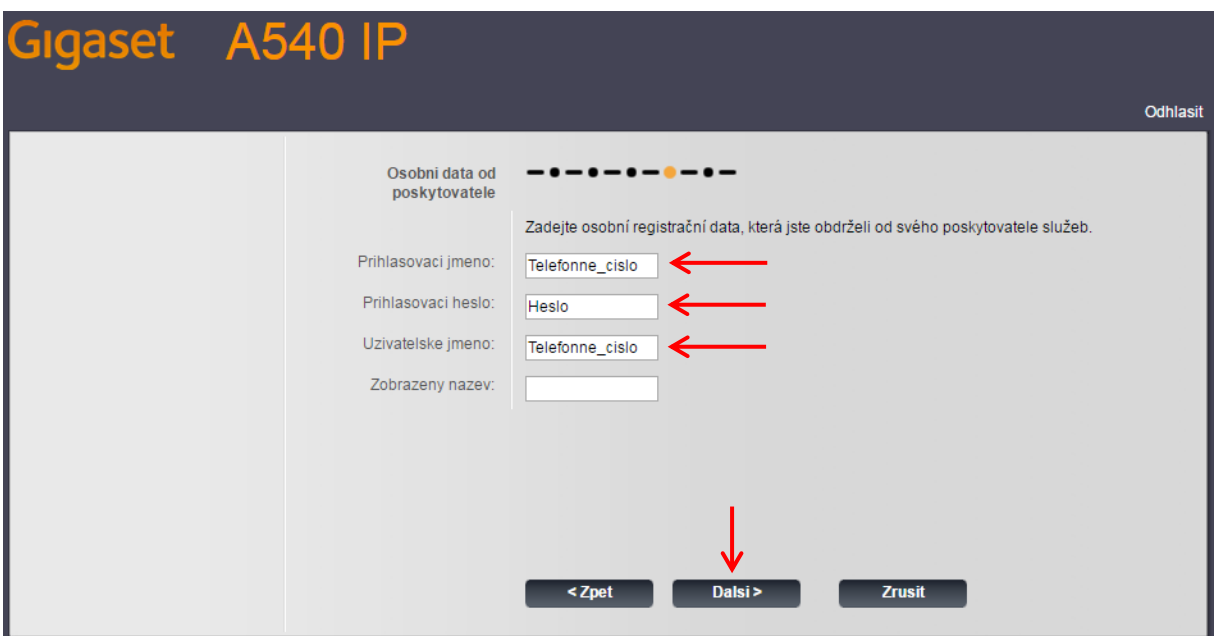

Do políčka **Prihlašovaci jmeno** vyplňte Vaše telefónne číslo i s predvoľbou (bez medzier a ďalších znakov).

**Prihlasovacíi heslo** nájdete v zriaďovacom protokole pre hlasové služby.

**Uzivatelske jmeno** vyplňte rovnako ako v prvom prípade, telefónne číslo i s predvoľbou.

Položku **Zobrazený nazev** nieje nutné vypĺňať.

Kliknite na **Další**.

V prípade správne zadaných údajov sa po chvíli zobrazí informačné okno s nasledovným oznámením:

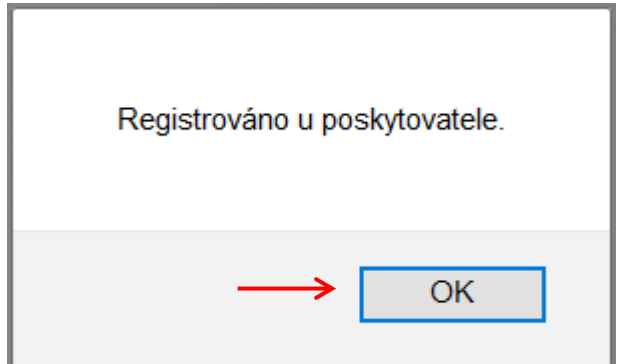

Pre prechod na posledný krok kliknite na **OK**

V poslednom kroku Vás sprievodca vyzve na zadanie čísla schránky hovorov. V textovom poli je prednastavená hodnota **2000**, toto číslo nemeňte.

Pre **Odchozí hovory přes tuto VoIP linku** označte voľbu **Ano.**

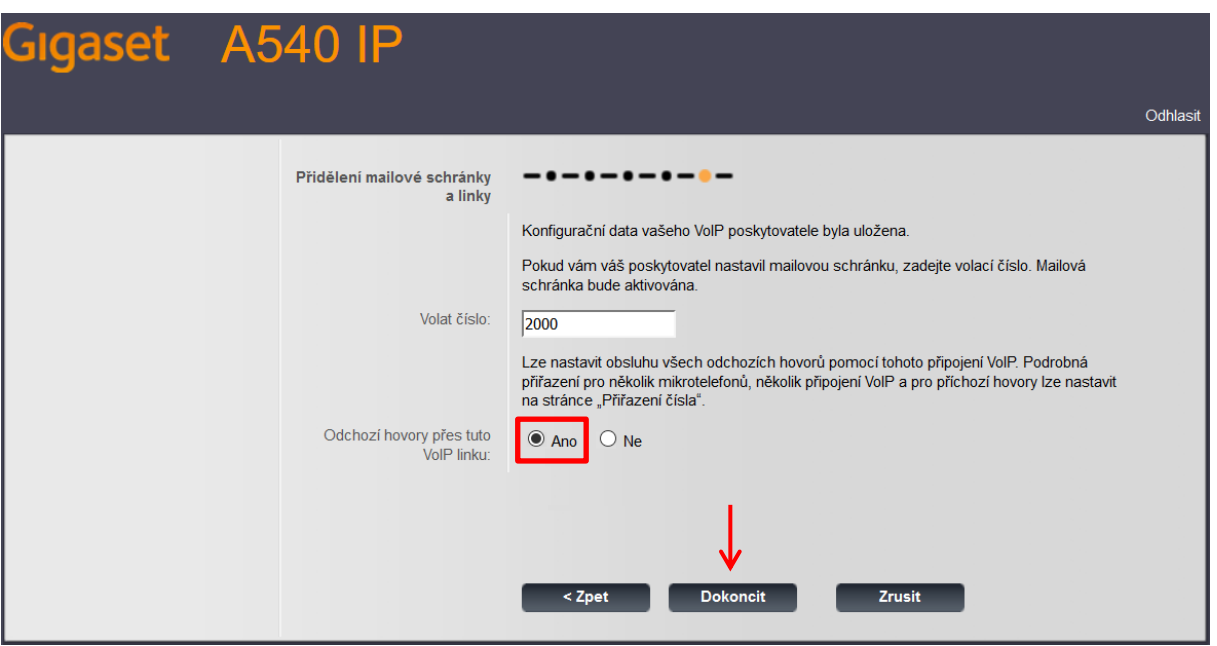

Kliknutím na tlačidlo **Dokončiť** sprievodcu ukončíte. Nasledovné okno môžete zavrieť.

# <span id="page-9-0"></span>**4 Postup pre konfiguráciu služby telefonovania prostredníctvom slúchadla**

Pre nastavenie prístroja pomocou slúchadla je potrebné vyvolať sprievodcu konfiguráciou v menu prístroja. Vojdite do menu slúchadla stlačením pravého tlačidla pod displejom. Ďalej postupujte nasledovne:

#### **MENU** > **Settings** > **Telephony** > **VoIP Wizard**

Následne sa spustí sprievodca, ktorý Vás krok za krokom prevedie nastavením telefónu:

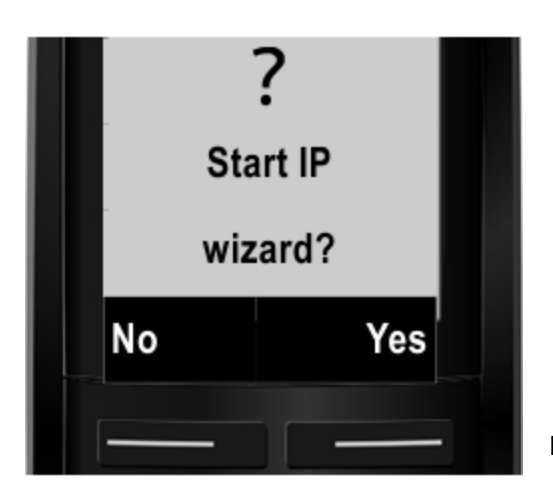

Pravým tlačidlom **Yes** potvrďte štart sprievodcu.

V prípade, že sa sprievodca konfiguráciou nezobrazí, alebo ak potrebujete dodatočne upraviť nastavenia konta, môžete sprievodcu spustiť manuálne. Vojdite do menu slúchadla stlačením pravého tlačidla pod displejom. Ďalej postupujte nasledovne:

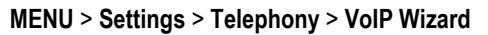

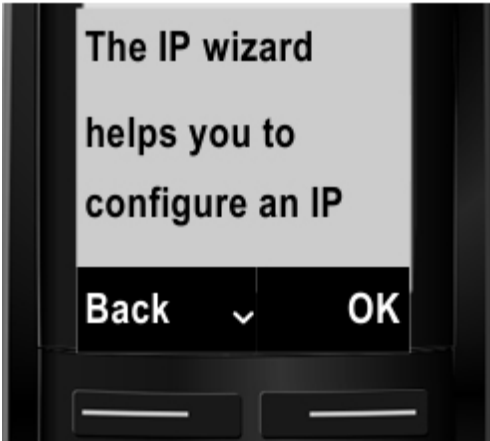

Ak sa zobrazí uvedené hlásenie, sprievodca konfiguráciou je úspešne spustený. Stlačte OK.

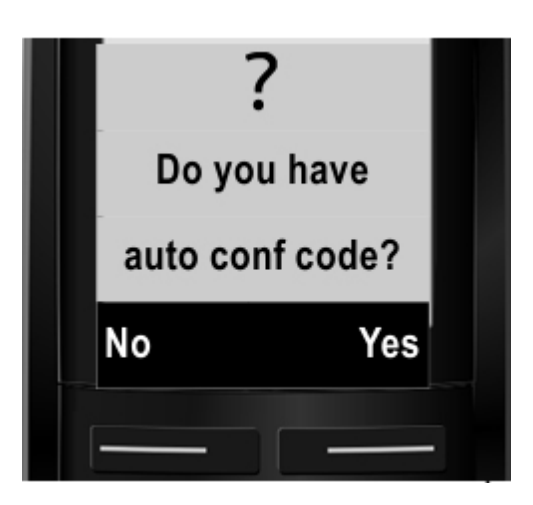

Automatickú konfiguráciu služby zrušte stlačením ľavého tlačidla **No**. Sprievodca bude pokračovať.

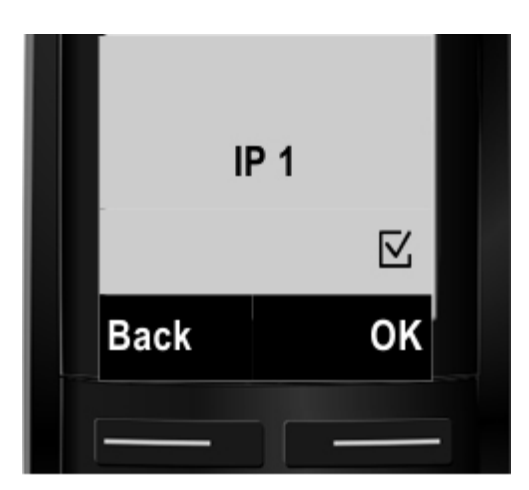

V nasledujúcej časti vyberte **IP 1** a stlačte **OK**.

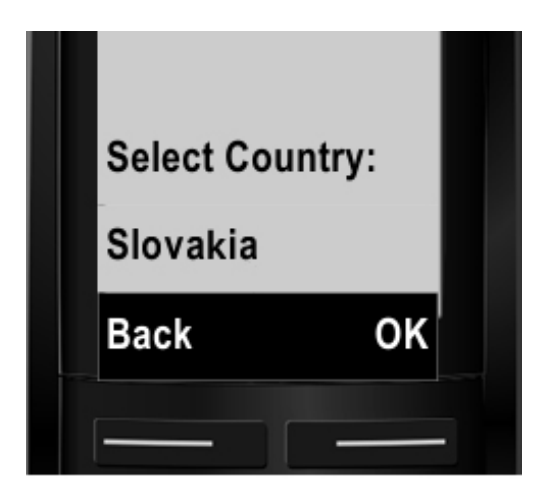

Sprievodca Vás vyzve na výber krajiny poskytovateľa služby. Pohybom navigačného tlačidla hore a dolu vyberte možnosť **Slovakia**.

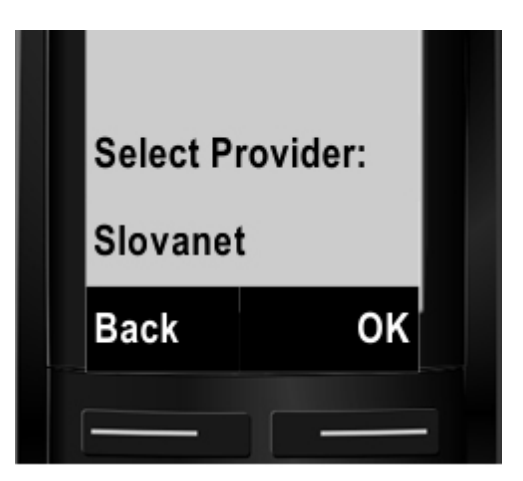

V ďalšom kroku rovnakým spôsobom vyberte poskytovateľa **Slovanet**. Potvrďte stlačením tlačidla **OK**.

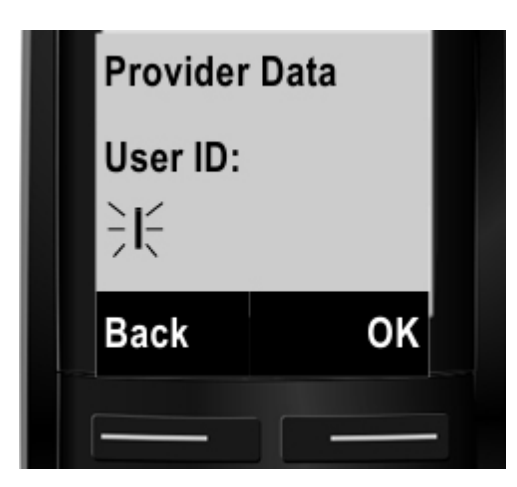

Zadajte ID užívateľa v tvare prideleného telefónneho čísla spolu s predvoľbou (bez medzier a ďalších znakov).

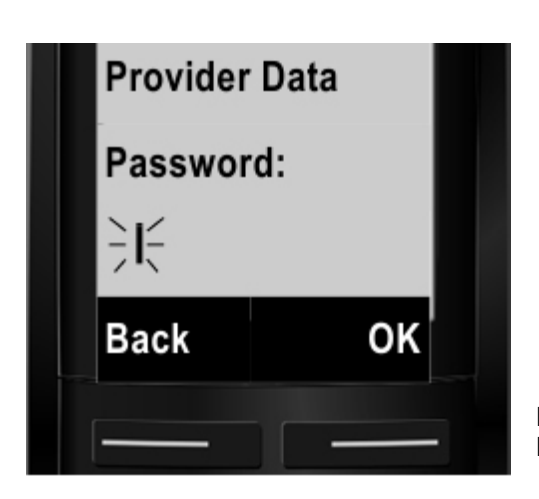

Password (heslo) nájdete v zriaďovacom protokole pre hlasové služby. Dbajte na presné zadávanie veľkých a malých písmen.

Režim veľkých a malých písmen, prípadne režim čísel prepínajte opakovaným stláčaním mriežky na telefóne. Aktuálne zvolený režim sa zobrazí na displeji telefónu.

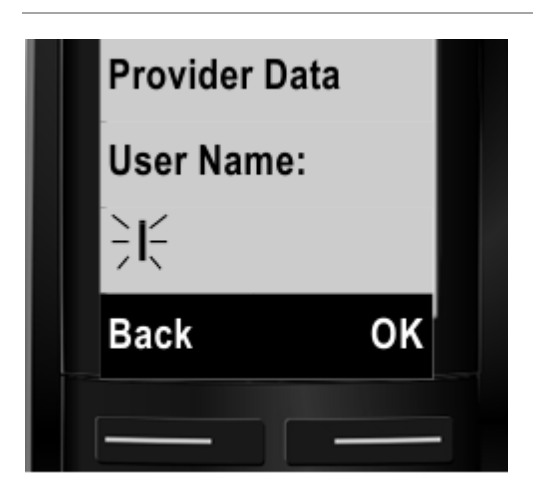

User Name vyplňte rovnako ako User ID v tvare telefónneho čísla i s predvoľbou. Pokračujte stlačením tlačidla **OK**.

Ak ste požadované údaje zadali správne, prístroj Vám oznámi úspešnú registráciu nasledovným oznámením:

#### **"IP account is registered"**

V prípade neúspešného prihlásenia u operátora sa na displeji zobrazí hlásenie **"Registration at provider failed".** V takomto prípade opätovne spustite sprievodcu konfiguráciou alebo zvoľte konfiguráciu prostredníctvom webového rozhrania (strana 5).

Sprievodca ďalej pokračuje nastavením smerovania hovorov.

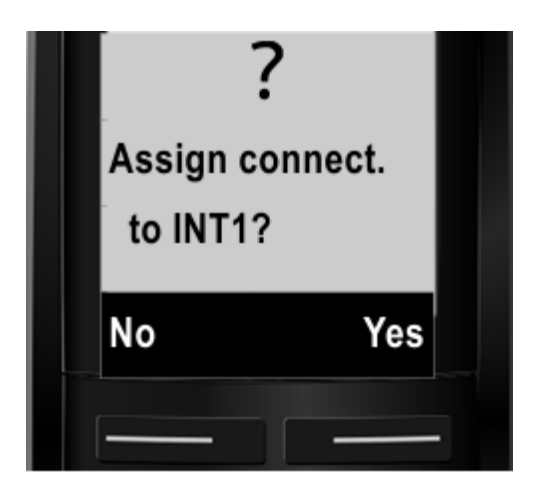

Tento krok potvrďte tlačidlom **Yes**.

Následne Vás v dvoch ďalších krokoch sprievodca vyzve k nastaveniu smerovania pre prichádzajúce a odchádzajúce hovory.

V oboch prípadoch potvrďte možnosť **IP1** stlačením tlačidla **OK**.

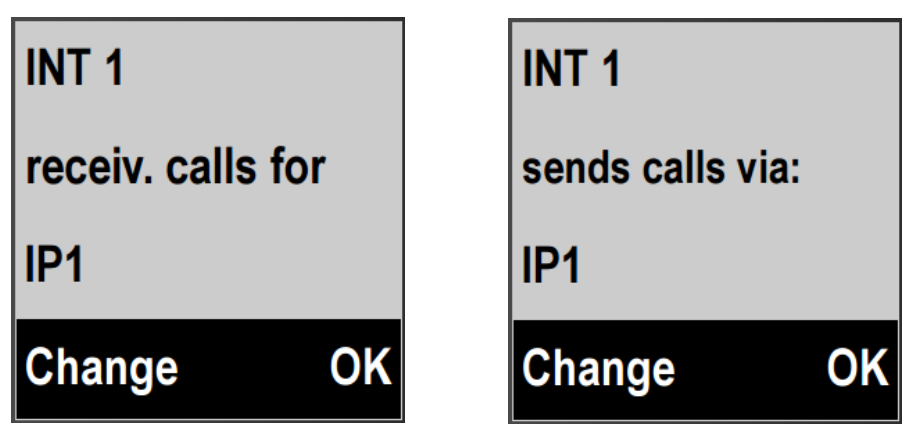

V prípade, že sa možnosť IP1 na displeji nezobrazí, zmeňte nastavenie stlačením ľavého tlačidla **Change**. Vyberte požadovanú možnosť a zmenu potvrďte tlačidlom **OK**.

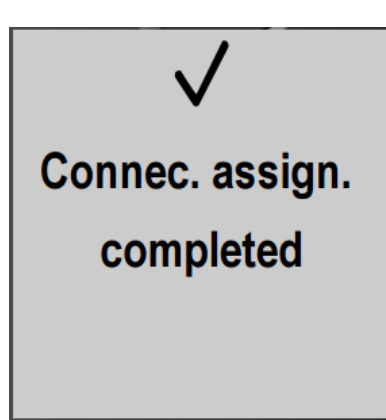

Uvedeným hlásením je sprievodca konfiguráciou úspešne dokončený. Opakovaným stláčaním tlačidla pre zrušenie hovoru (červené) sa presuniete na domovskú obrazovku.

## <span id="page-13-0"></span>**5 Kontakty**

**Technická podpora 02/208 28 208 - voľba 2**

denne od 8:00 - 20:00

**[technickapodpora@slovanet.net](javascript:decodeEmail()**

[www.slovanet.sk](http://www.slovanet.sk/)